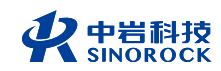

#### 武汉中岩科技股份有限公司

Wuhan Sinorock Technology Co., ltd 总部地址:湖北省武汉市武昌区小洪山1号中国科学院武汉分院行政楼

箱: whrsm@whrsm.com 邮

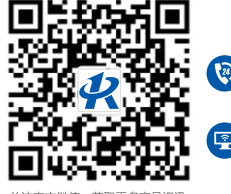

2 企业总机: **400-027 -8080**

关注官方微信,

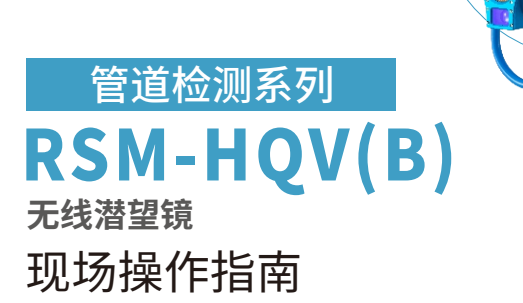

OPERATION MANUAL

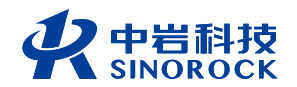

2023年第1版

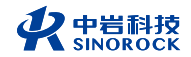

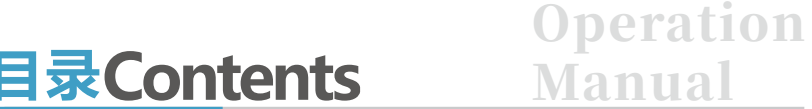

01 **现场操作流程图**

03 **仪器介绍**

06 **现场试验仪器连接操作流程**

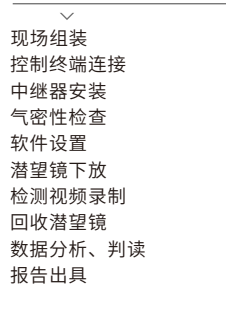

19 **现场操作注意事项**

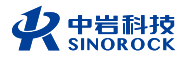

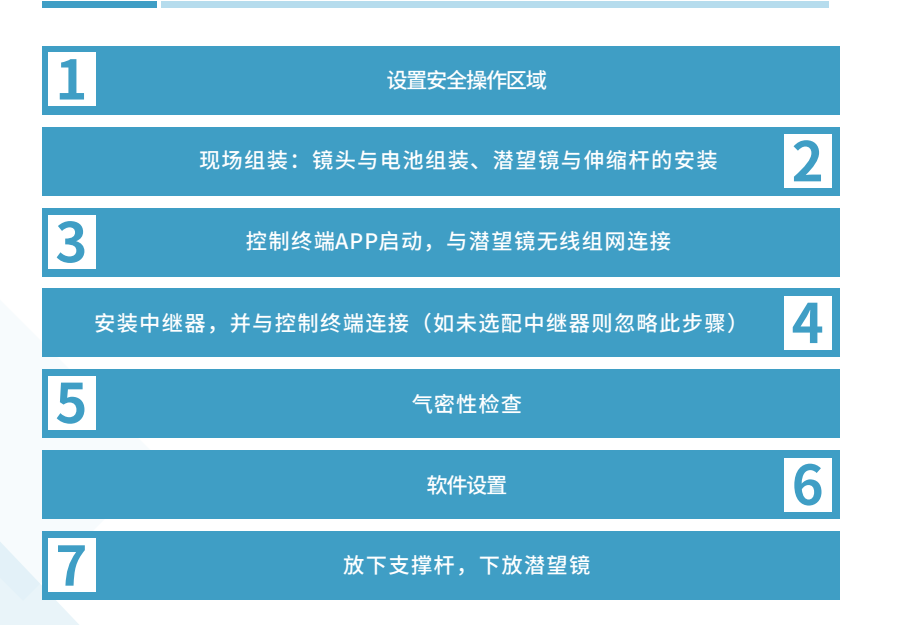

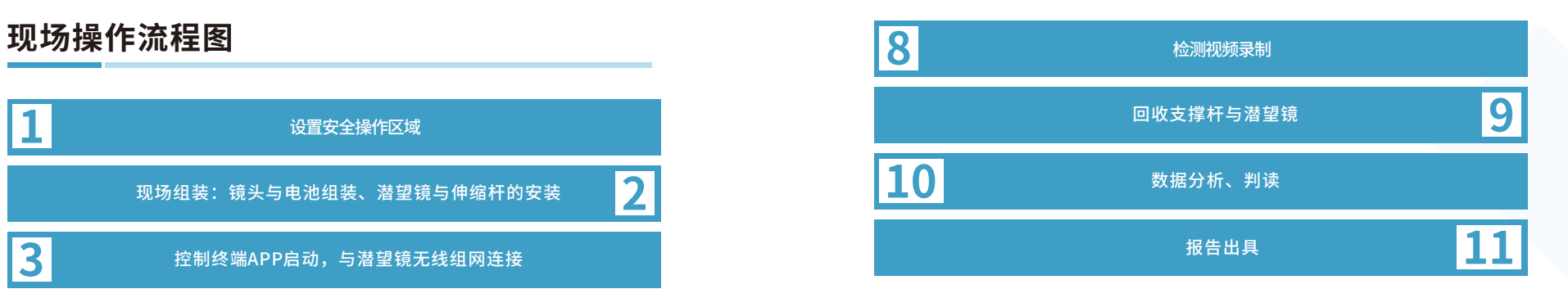

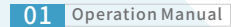

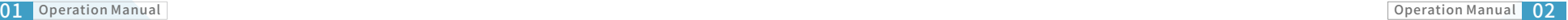

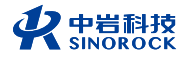

# **仪器介绍**

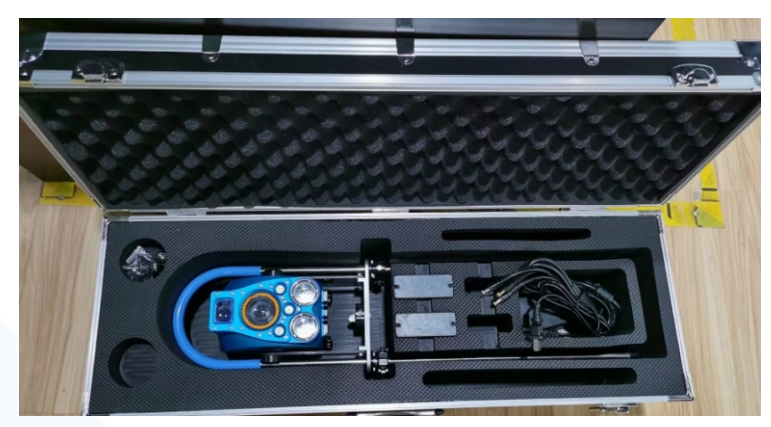

RSM-HQV(B)无线潜望镜开箱图

本仪器共配备有一个无线潜望镜航空箱,内含一个无线潜望镜探头,3个 3500mA专配电池, 一个一分三充电器, 一个打气筒, 一台控制终端; 一套碳纤 维伸缩杆,含杆包,1根4.8米伸缩杆,1根2米延长杆。无线潜望镜的伸缩杆,有 5节限位器,6节伸缩杆;支撑杆上带有刻度,可通过松紧扳手来调节支撑高度。

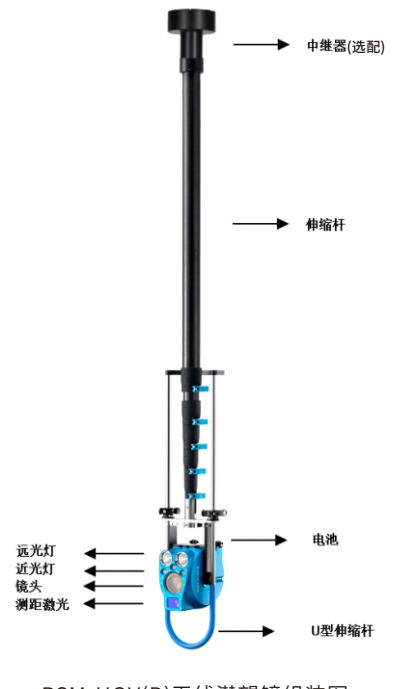

RSM-HQV(B)无线潜望镜组装图

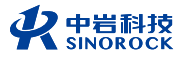

# **现场试验仪器连接操作流程**

### **1 现场组装**

**①镜头与电池安装**

将电池直接放入电池槽内,拧紧梅花螺母后,按压电源开关至开关指示灯 亮,即启动了无线潜望镜。

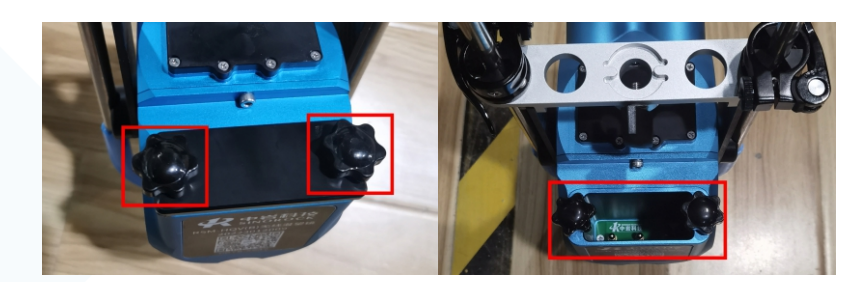

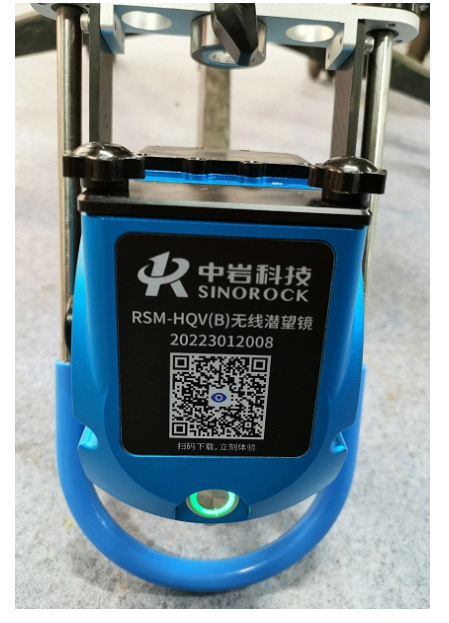

电池安装示意图

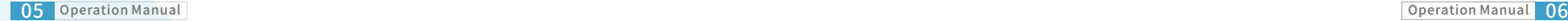

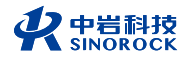

#### **②伸缩杆安装**

将伸缩杆上的定位孔对准无线潜望镜上的定位槽,插入后拧动螺丝紧固。

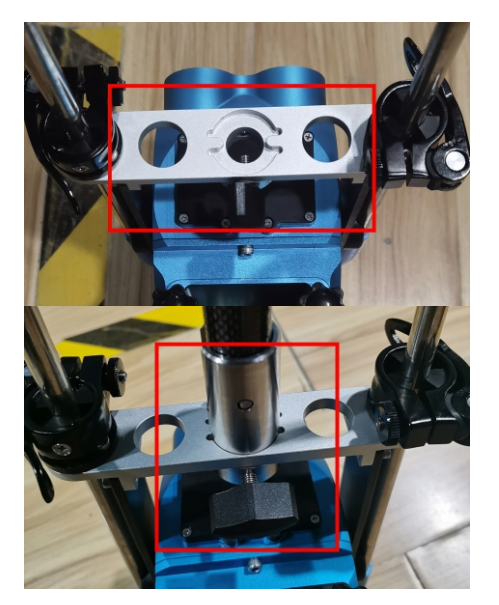

伸缩杆安装示意图

#### **2 控制终端连接**

在控制终端上打开无线潜望镜采集软件,等待片刻将于潜望镜自动连接,显 示实时画面。通过软件可以实现远光灯近光灯切换,探头上下俯仰,一键复位, 镜头变倍,焦距调节等功能的控制。打开测距功能,屏幕左下方会显示距离,建 议检测前调整倍率至初始状态。

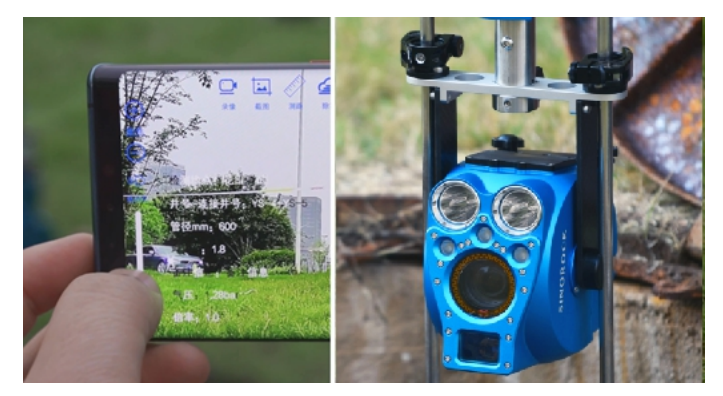

控制终端连接示意图

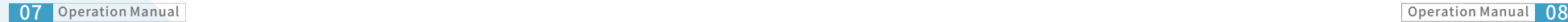

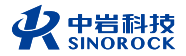

#### **3 中继器安装(如未选配中继器则忽略此步骤)**

将中继器顺时针拧入无线潜望镜伸缩杆的顶端,按下开关按钮,此时电源指 示灯变绿。打开配套软件,等待后出现画面,点击采集软件上的"连接",即可 切换至中继模式。

说明: 中继器为无线信号增强器,在无线信号较差时可采用此模式。

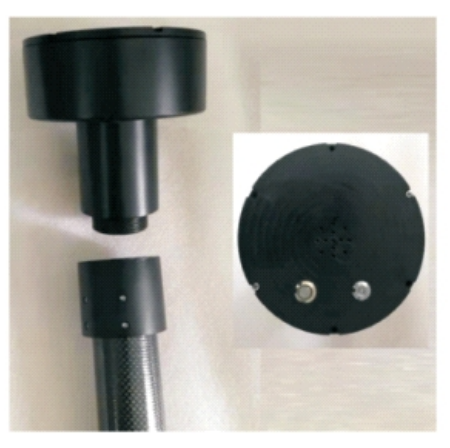

中继器安装示意图

#### **4 ⽓密性检查**

气密性检查的目标是验证设备气密性,同时进一步增加涉水检测时的防水性 能。

无线潜望镜防护等级为IP68,内置气压传感器,腔体内工作时须保持正压状 态,即内部气压大于环境气压。工作时内部气压需保持在1.2bar~1.7bar之间, 当内部⽓压⼩于1.2bar时,指⽰灯为红⾊常亮状态,当内部⽓压⼤于1.7bar时, 指示灯为红色闪烁状态,当气压介于二者之间时指示灯为绿色长亮状态,气压不 足时需使用工具包内的打气筒为腔体补压。软件同步显示腔体内气压值。

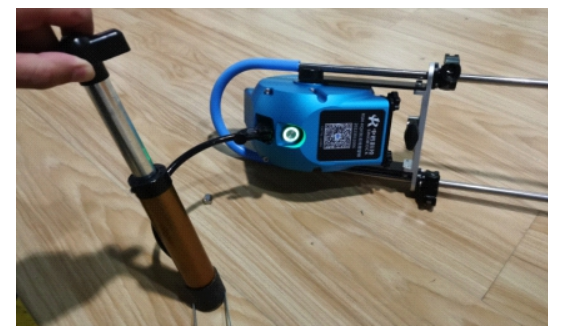

腔体补压示意图

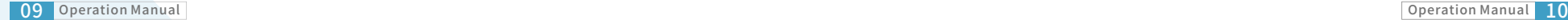

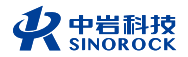

#### **5 软件设置**

在软件中设置好录像和截图的保存路径,设置完成后根据现场实际情况录入 工程信息,包括检测人员、检测单位、检测地点、工程名称、施工方或设计院提 供的井号、管段类型、管段材质、管段直径和⻓度。检测信息旁的历史信息栏, 向下拖动可以调取历史信息,实现快速录入。镜头俯仰速度可根据镜头变倍自动 调整,也可根据需要⼈为调节快慢。

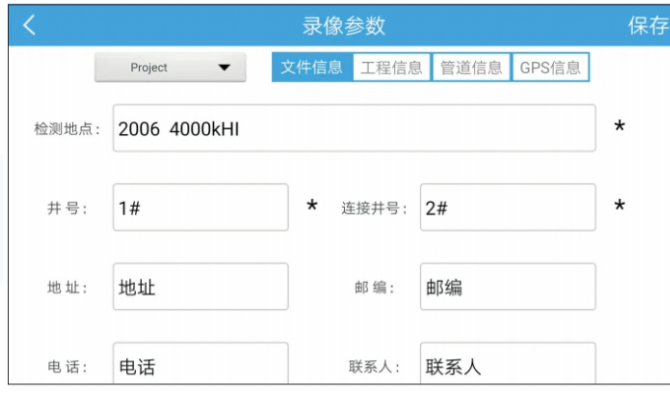

参数设置界⾯

#### **6 潜望镜下放**

放下支撑杆至合适高度,两人配合,根据管口深度从下到上依次展开伸缩 杆,将无线潜望镜下放至井底。

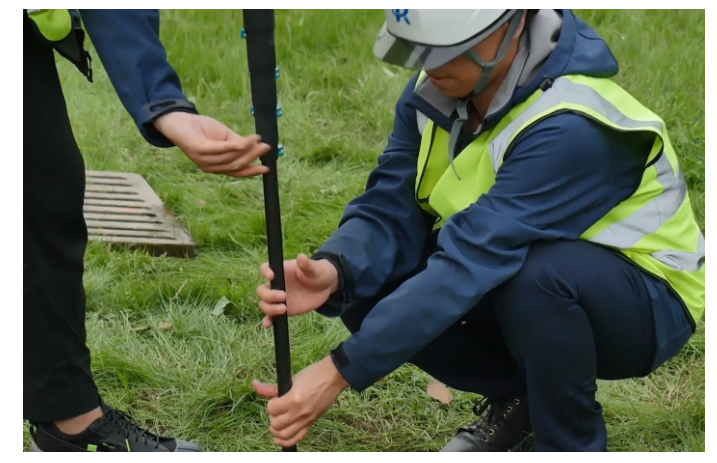

下放潜望镜示意图

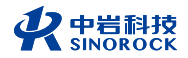

### **7 检测视频录制**

点击录像图标开始录像。

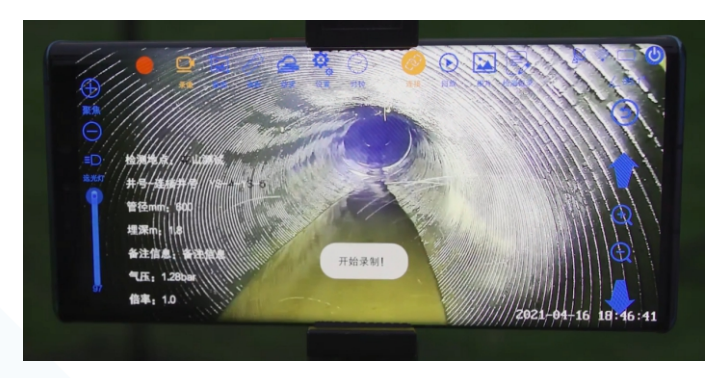

视频录制示意图

#### **8 回收潜望镜**

检测完成后,停⽌录像,镜头⼀键复位,关闭灯光。两⼈配合,从上到下依 次回收伸缩杆直至无线潜望镜到达地面。拆下各部件,清洗擦干后装箱。

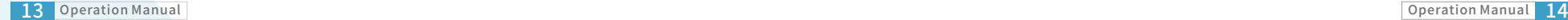

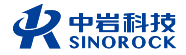

#### **9 数据分析、判读**

RSM-HQV(B)无线潜望镜有配套使用的分析软件 (RSM-RV管道检测视频判读 分析软件),可通过我公司网站 (www.whrsm.com)下载软件。

① 打开软件首页,在"工程管理"功能栏选择添加以建立新工程,工程编 号、工程名称、工程地址是必填信息,输入信息后点击保存。

② 选择目标工程,进入"视频管理"功能,在工程内添加对应的检测视频, 视频可一次性多个添加且支持多种格式。

③ 选择添加的视频,进⾏判读,可直接双击列表中的视频打开,也可选中视 频,再点击"判读"打开视频。

④ 判读界面左侧为视频区域,右侧为信息显示区域,可以对工程信息进行修 改完善然后保存,每次检测的实际长度都有差异,所以"检测长度"在每次判读 前必须修改保存。

⑤ 若视频中有缺陷,点击视频右下角的"截屏判读"进行缺陷分析。打开截 屏判读界面,上半部分为缺陷图片区域,右侧为画图工具,可直接在截图中辅助 标注。下半部分为缺陷描述区域。若无缺陷,则判读为正常,管道判读为正常后 不能继续判缺。若有缺陷,只需根据实际情况选择缺陷类型和等级,缺陷性质会 自动选择。距离为当前视频显示距离,长度为连续缺陷长度,若无或小于1则填 0。环向起点、终点为检测管道内壁环向缺陷时需填项,标记方法为时钟表示法。 判读结束后点击关闭,可在缺陷记录中查看已判读缺陷,并可重新编辑或删除。

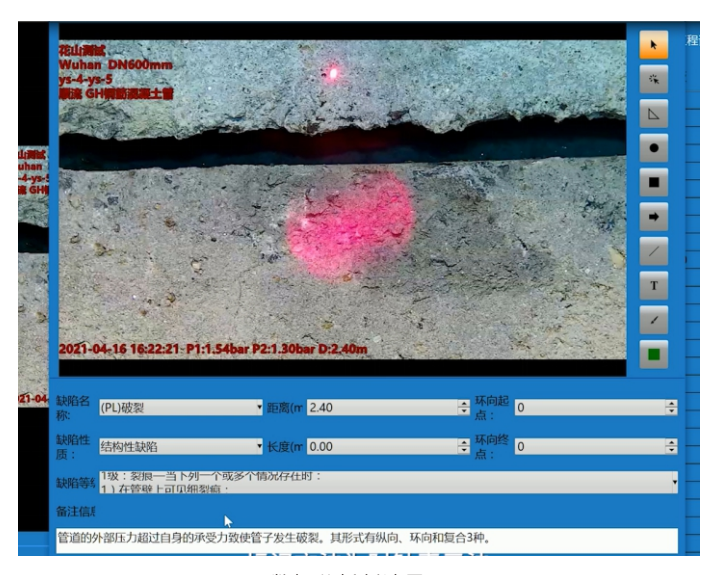

数据分析判读界⾯

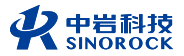

#### **10 报告出具**

点击"报告生成"进入报告生成界面,点击右侧"报告",即可生成word版 本检测报告,弹出窗口进行命名、选择保存路径并保存。

在系统设置中可以提前设置好本单位的常用信息,还可以导入本单位定制的 报告模板以便报告出具。

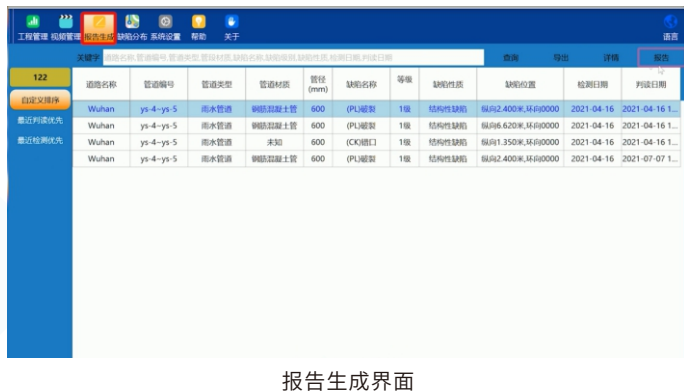

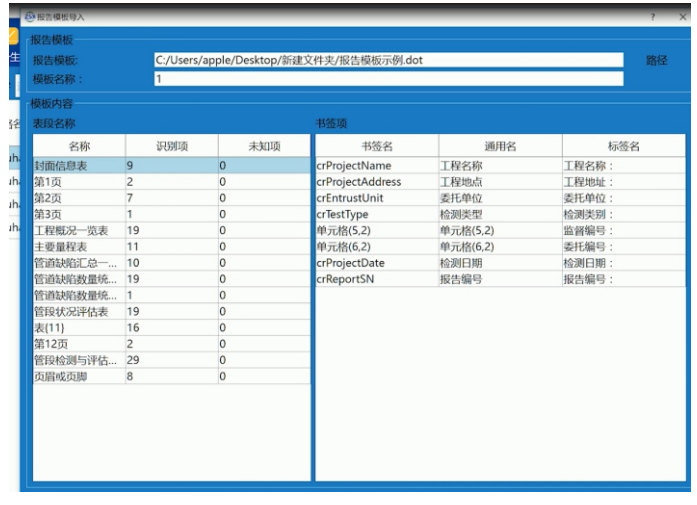

报告模板导入界面

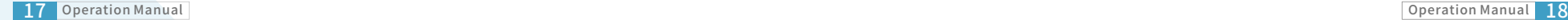

## **现场操作注意事项**

- 1、若管道内水位较深,下井前一定要打气。
- 2、下井检测前需对仪器各项功能做简单测试。
- 3、在检测井口附近应设置警示及隔离设施,保证行人、车辆及检测人员安
- 全。如有下井⼈员需遵守相关安全制度,严禁随意下井。
	- 4、检测井开盖后需使其通风半小时后再进行作业。
	- 5、注意避免磕碰镜头。若使用完后镜片上有水渍,需用干净抹布擦去。
	- 6、严禁强力扳动镜头的旋转部位。

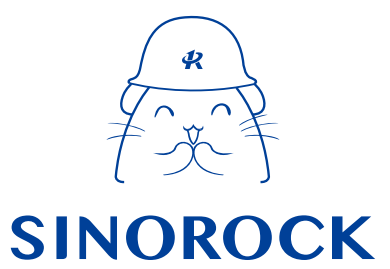

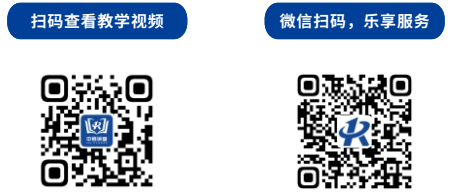

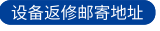

生产售后基地: 武汉市洪山区民族大道163号中岩CBI科技产业园3楼 武汉中岩科技股份有限公司维修部 027-87199304

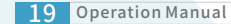